# How to use USM Student email?

- 1. We recommend you to use Internet Explorer or Mozilla Firefox browser.
- 2. To use USM Student email; please go to

http://www.student.usm.my ;

and please read details in the website.

To log on into your email, please go to http://www.outlook.com/student.usm.my

- 3. Your User Name is your full USM email address
- 4. For existing student; your password is your IC @ Passport Number
- 5. For new student, your password will be in new format: The new format :
	- Id\* followed by 6 last characters of your IC @ Passport Number, and end with # eg. Student with IC Number 987654321012 will have

Id\*321012# as his password.

Password is Case Sensitive. Alert that I character in Id is in capital letter. To change your password, please go to https://self.usm.my

6. Your new password must consist of Alphabet, Number, AND also Symbol.

# Other Frequently Asked Questions

# Question:

- I have difficulty to access USM email using Internet Explorer
- I cannot send attachment using Google Chrome
- I cannot send my thesis to turn- it-in using Google Chrome

# Answer:

Until Microsoft & Google can resolve the issue, we suggest you to use Mozilla Firefox browser.

================================================================== Question:

I don't have Mozilla Firefox. Where can I download Mozilla Firefox? Answer:

You can download Mozilla Firefox at *getfirefox.com* 

==================================================================

#### Question:

[https://self.usm.my](https://self.usm.my/) did not allow me to change password

Answer:

Your new password must consist of Alphabets, Numbers, Symbols. AND do not use your name, IC, number or easily guess password.

```
==================================================================
```
#### Question:

What is a symbol?

### Answer:

Sysmbol represents by  $\sim$ '!@#\$%^&\*() :";'<>?..

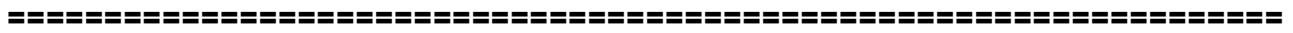

#### Question:

I cannot connect to USMSecure (wifi) after I changed my USM account (email)

# Answer:

\*\* Please use your new USM account ID (email) and password when setting USMSecure .

You must change password of your USMSecure wifi connection same as USM account ID (email) password.

For Wireless Configuration, please follow steps below:

# Manual Configuration

- 1. Connect to USMWireless wifi
- 2. Log on into *[configportal.usm.my](https://configportal.usm.my/family/login.php)* (Warga USM)
- 3. Key in your User Name and Password
- 4. Select your operating system and follow the instructions.

# Wizard Base

- 1. Connect to USMWireless wifi
- 2. Visit [configportal.usm.my](https://configportal.usm.my/family/login.php)
- 3. Click link XpressConnect
- 4. Follow the instructions.

You can visit Wifi Counter at Building D37, PPKT to reset Password (ONLY for Netbook)

Please visit *WWW.Student.usm.mv* for more FAQ / help

================================================================== = **PUSAT PENGETAHUAN, KOMUNIKASI & TEKNOLOGI** = (PPKT)